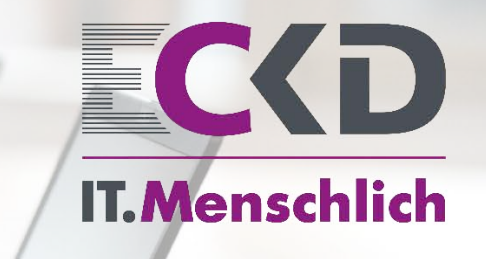

Stand: 01.01.2023

**ECKD - Terminfinder - Handbuch**

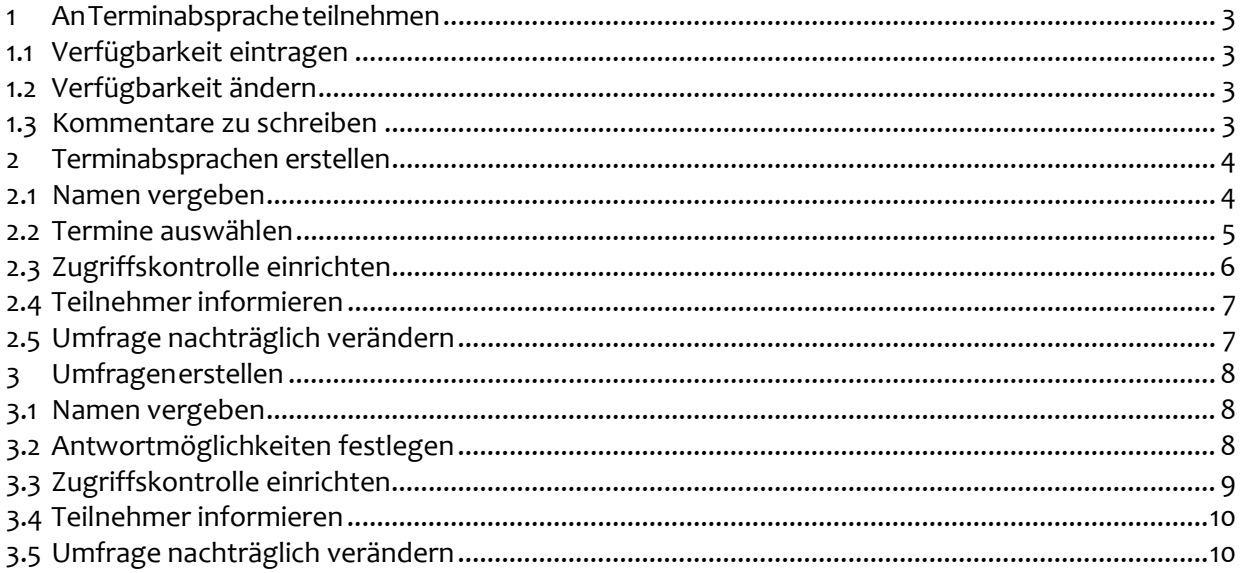

## <span id="page-2-0"></span>**1 AnTerminabspracheteilnehmen**

# <span id="page-2-1"></span>**1.1 Verfügbarkeit eintragen**

Der Terminfinder präsentiert Ihnen eine Tabelle mit den vorgeschlagenen Terminen. Die Teilnahme an der Terminabsprache erfolgt dadurch, dass Sie Ihren Namen eingeben, dann bei jedem vorgeschlagenen Termin Ja (Grün, ✔), Nein (Rot, ✘), Vielleicht/Mit Vorbehalt (Gelb, ?) auswählen und schließlich Speichern klicken.

- **1.** Tragen Sie Ihren Namen in die Spalte Name ein.
- **2.** Wählen Sie bei jedem Termin Ihre Verfügbarkeit aus. Ja (Grün, √), Nein (Rot, X), Vielleicht/Mit Vorbehalt (Gelb,?).
- **3.** Klicken Sie auf "Speichern".

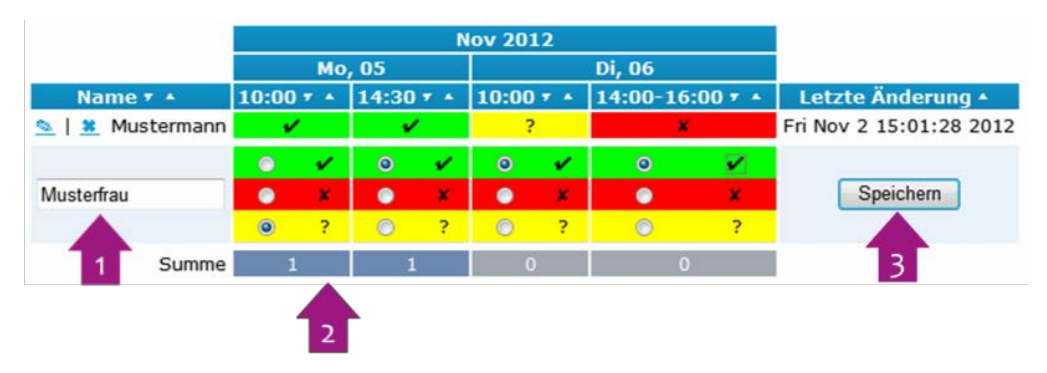

Nachdem Sie auf "Speichern geklickt haben, wird Ihr Eintrag in die Tabelle übernommen.

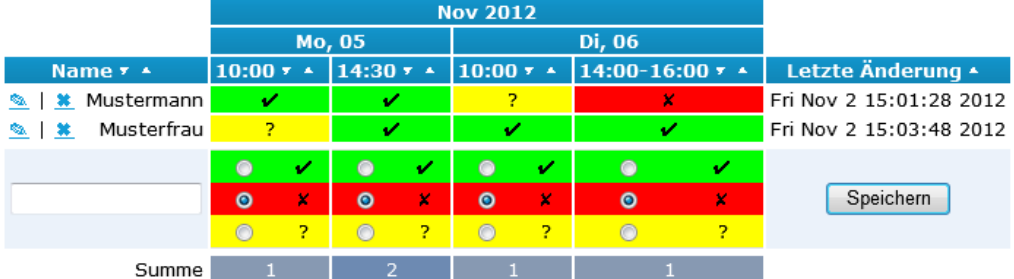

#### <span id="page-2-2"></span>**1.2 Verfügbarkeit ändern**

Sie können Ihre Verfügbarkeit auch nachträglich noch ändern.

- **1.** Klicken Sie auf das Symbol mit der Schreibfeder neben Ihrem Namen.
- **2.** Ändern Sie Ihre Verfügbarkeit bei den gewünschtenTerminen.
- **3.** Klicken Sie auf "Speichern".

## <span id="page-2-3"></span>**1.3 Kommentare zu schreiben**

- **1.** Geben Sie Ihren Namen ein.
- **2.** Verfassen Sie Ihren Kommentar.
- **3.** Klicken Sie auf "Sende Kommentar".

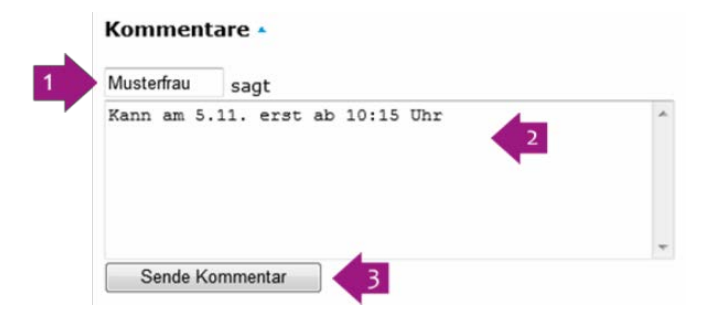

#### <span id="page-3-0"></span>**2 Terminabsprachen erstellen**

Die Erstellung einer Terminabsprache erfolgt in vier einfachen Schritten. Rufen Sie bitte zunächst die Seite [https://terminfinder.eckd.de](https://terminfinder.eckd.de/) auf.

#### <span id="page-3-1"></span>**2.1 Namen vergeben**

Im ersten Schritt wird ein Name für die Umfrage vergeben und die Art der Umfrage festgelegt.

- **1.** Geben Sie bei Titel den Namen für Ihre Umfrage ein.
- 2. Stellen Sie sicher, dass bei Typ: "Nach einer Zeit fragen" ausgewählt ist.
- **3.** Optional: Geben Sie eine URL für die Umfrage ein.
- 4. Klicken Sie auf "Erstellen".

Bitte beachten Sie, dass Umfragen automatisch gelöscht werden, wenn innerhalb von 30 Tagen kein Zugriff erfolgt.

Geben Sie einen Titel für die Umfrage ein und wählen Sie die Art der Umfrage aus. Optional können Sie eine eigene URL für den Aufruf der Seite erstellen.

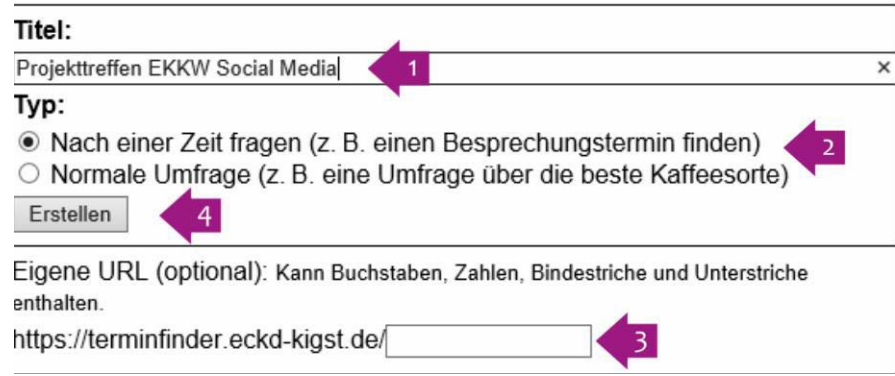

#### <span id="page-4-0"></span>**2.2 Termine auswählen**

Im zweiten Schritt werden die vorgeschlagenen Termine und ggf.Uhrzeiten eingerichtet.

Zunächst werden die gewünschten Tage gewählt. Dazu gibt wird Ihnen ein Kalender angezeigt.

**1.** Klicken Sie auf die Tage, die Sie vorschlagen wollen. Gewählte Termine werden grün angezeigt.

Ein weiterer Klick auf den Tag entfernt die Auswahl wieder.

**2.** Über die Pfeilsymbole oben am Kalender können Sie den Monat ändern.

Nach Auswahl der Tage, wird Ihnen rechts die Möglichkeit gegeben, optional bestimmte Uhrzeiten pro Tag festzulegen

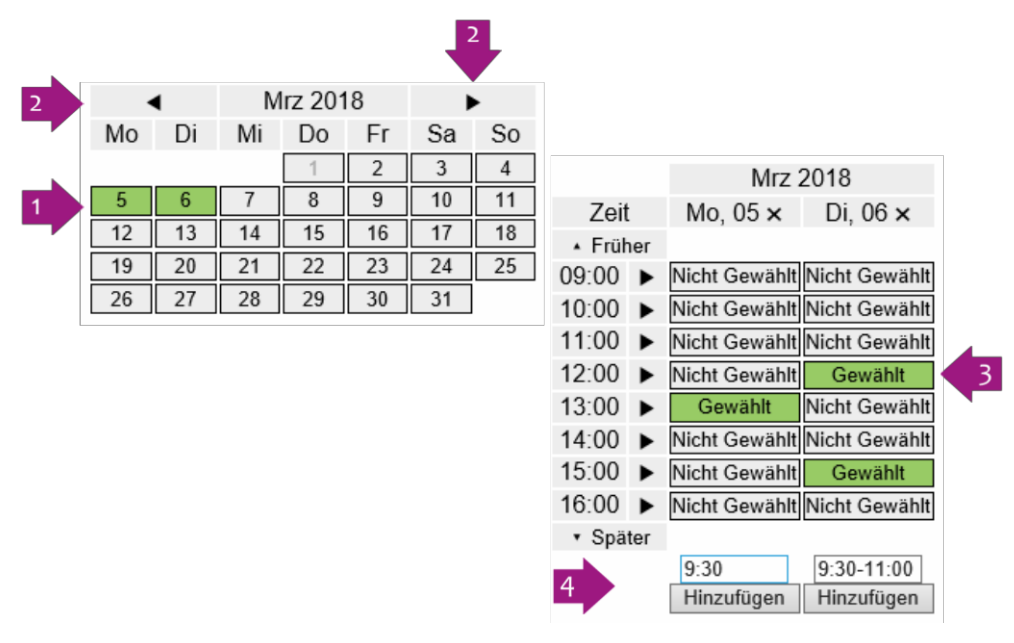

- **3.** Klicken Sie in der Tabelle auf die Zellen der Termine, die Sie vorschlagen wollen. Gewählte Termine werden grün angezeigt. Ein weiterer Klick auf die Zelle entfernt die Auswahl wieder.
- 4. Unterhalb der Tabelle können Sie eigene Uhrzeiten angeben.
- 5. Durch einen Klick auf "Hinzufügen" werden diese in die Tabelle übernommen und auch gleich gewählt.

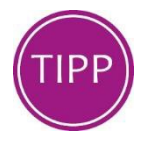

Die Funktion zum Hinzufügen eigener Uhrzeiten können Sie auch nutzen um die Dauer des Termins anzugeben.

Wenn Sie alle Terminvorschläge ausgewählt haben, geht es über einen Klick auf "Weiter" zum nächsten Schritt

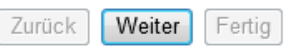

# <span id="page-5-0"></span>**2.3 Zugriffskontrolle einrichten**

Der Terminfinder ermöglicht es Ihnen, den Zugriff auf die Verwaltung und die Teilnahme an der Umfrage zu beschränken.

Dieser Schritt ist optional.

- Wenn Sie hier nichts konfigurieren, kann jeder, dem Sie die URL zur Umfrage senden, diese bearbeiten, d.h. z. B. die Auswahlmöglichkeiten ändern oder die Umfrage löschen.
- Wenn Sie die Zugriffskontrolle aktivieren und nur das admin Passwort vergeben, benötigt man dieses Passwort um z.B. die Auswahlmöglichkeiten zu ändern.
- Wenn Sie zusätzlich das participant Passwort eingeben, so muss jeder, der an der Umfrage teilnehmen will, dieses Passwort eingeben.

#### **Wir empfehlen Ihnen die Vergabe des admin Passworts**.

Dazu gehen Sie bitte wie folgt vor

**1.** Klicken Sie auf "Aktivieren".

Es erscheinen die Felder zur Vergabe des admin Kennworts.

- **2.** Geben Sie ein Passwort für admin ein
- **3.** Geben Sie dasselbe Passwort erneut ein.
- 4. Klicken Sie auf "Speichern".

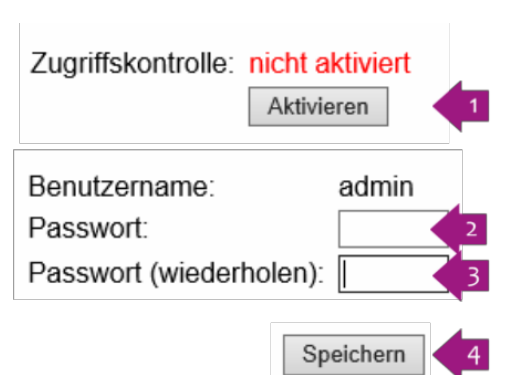

Sie werden nun von Ihrem Browser direkt zur Eingabe des gerade von Ihnen vergebenen Passworts aufgefordert.

Tragen Sie also als Benutzername admin und das Passwort ein.

Wenn Sie die Zugriffskontrolle fertig eingerichtet haben, geht es über einen Klick auf "Fertig" zum letzten Schritt.

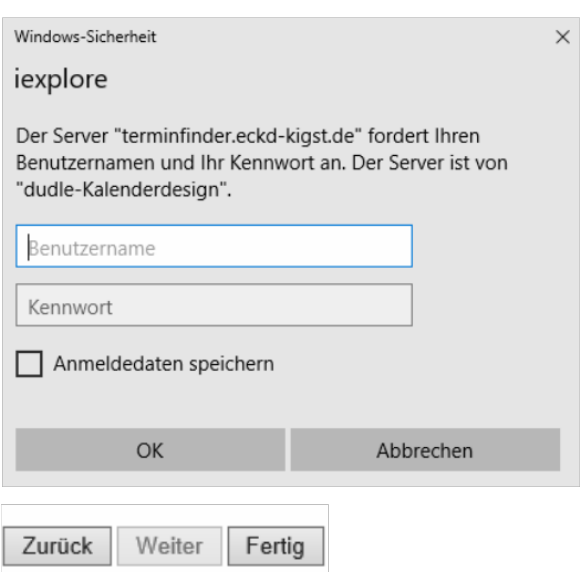

## <span id="page-6-0"></span>**2.4 Teilnehmer informieren**

Die Umfrage ist nun vollständig erstellt, es müssen nur noch die Teilnehmer über die Adresse der Umfrage informiert werden.

Dazu bietet Ihnen der Terminfinder verschiedene Möglichkeiten.

- **1.** Markieren Sie die Adresse, kopieren Sie sie und fügen Sie sie z.B. in eine E-Mail oder ein Word Dokument ein. oder
- 2. Klicken Sie auf den Link "Diese URL per E-Mail verschicken...". Es öffnet sich automatisch eine neue E-Mail, in der die Adresse bereits enthalten ist. Oder:
- **3.** Durch einen Klick auf den Link können Sie die Umfrage selbst aufrufen.

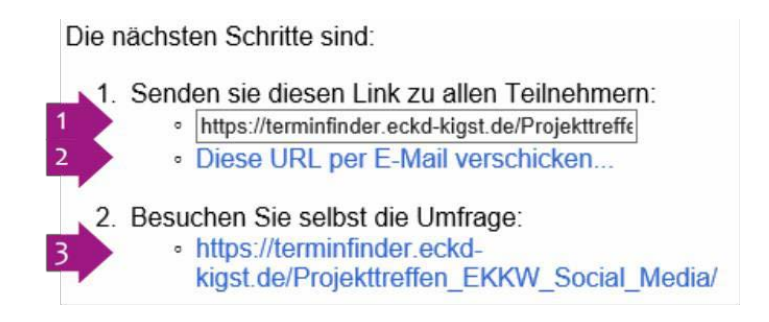

# <span id="page-6-1"></span>**2.5 Umfrage nachträglich verändern**

Die Umfrage lässt sich jederzeit verändern. Dazu klicken Sie oben in der Menüleiste auf den gewünschten Punkt:

Spalten bearbeiten Teilnehmer einladen Zugriffskontrolle Übersicht Umfrage löschen Terminfinder Umfrage Versionen

# <span id="page-7-0"></span>**3 Umfragenerstellen**

#### <span id="page-7-1"></span>**3.1 Namen vergeben**

Im ersten Schritt wird ein Name für die Umfrage vergeben und die Art der Umfrage festgelegt.

- **1.** Geben Sie bei Titel den Namen für Ihre Umfrage ein.
- **2.** Wählen Sie bei Typ "Normale Umfrage".
- **3.** *Optional: Geben Sie eine URL für die Umfrage ein.*
- 4. Klicken Sie auf "Erstellen".

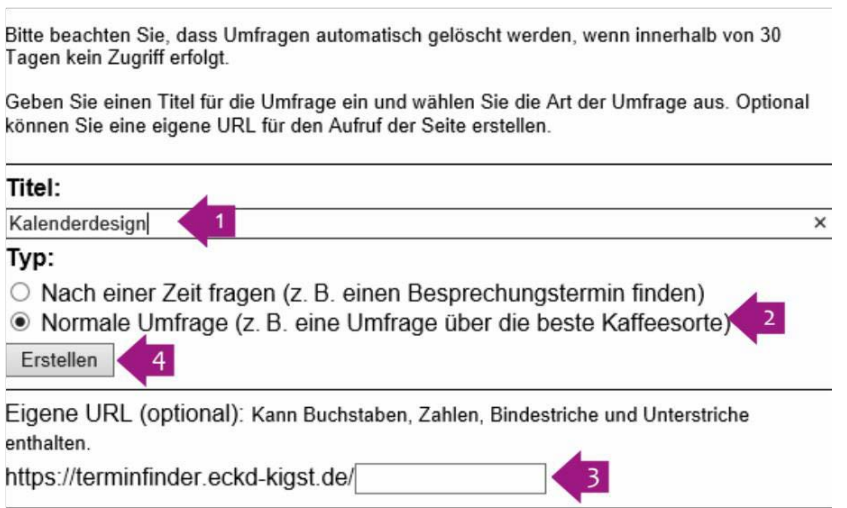

#### <span id="page-7-2"></span>**3.2 Antwortmöglichkeiten festlegen**

- **1.** Geben Sie bei Option eine Antwortmöglichkeit ein.
- **2.** *Optional: Geben eine Beschreibung fürdie Option ein.*
- 3. Klicken Sie auf "Option bearbeiten/hinzufügen"

Im Bereich Vorschau haben Sie jederzeit den Überblick darüber, welche Optionen Sie bereits eingegeben haben.

- **4.** Über einen Klick auf das Symbol mit der Schreibfeder können Sie eine bestehende Option verändern.
- **5.** Über einen Klick auf das Symbol mit dem X können Sie die Option löschen

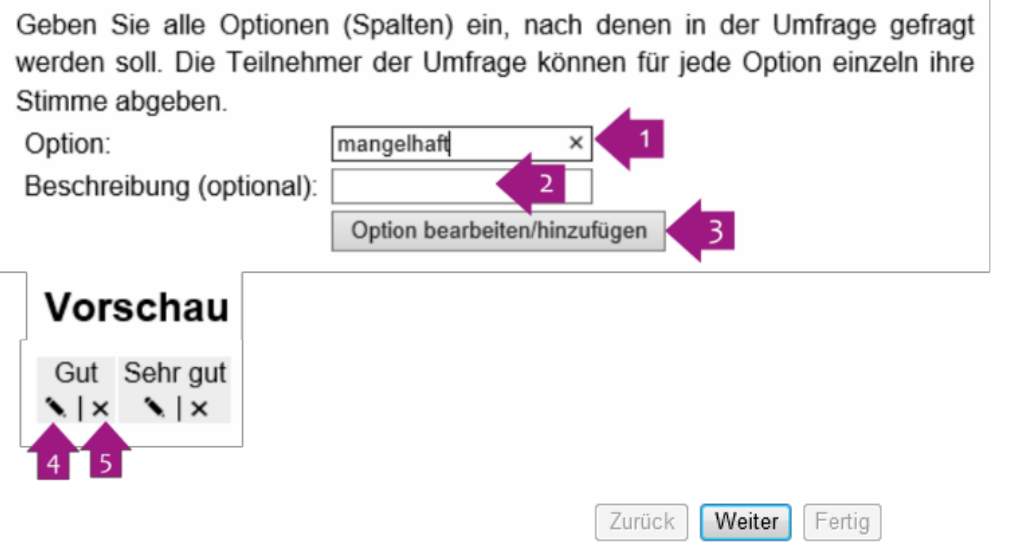

**6.** Klicken Sie auf "Weiter" zum nächsten Schritt. Schritt.

# <span id="page-8-0"></span>**3.3 Zugriffskontrolle einrichten**

Der Terminfinder ermöglicht es Ihnen, den Zugriff auf die Verwaltung und die Teilnahme an der Umfrage zu beschränken.

Dieser Schritt ist optional.

- Wenn Sie hier nichts konfigurieren, kann jeder, dem Sie die URL zur Umfrage senden, diese bearbeiten, d.h. z.B. die Auswahlmöglichkeiten ändern oder die Umfrage löschen.
- Wenn Sie die Zugriffskontrolle aktivieren und nur das admin Passwort vergeben, benötigt man dieses Passwort um z.B. die Auswahlmöglichkeiten zu ändern.
- Wenn Sie zusätzlich das participant Passwort eingeben, so muss jeder, der an der Umfrage teilnehmen will, dieses Passwort eingeben.

#### **Wir empfehlen Ihnen die Vergabe des admin Passworts**.

Dazu gehen Sie bitte wie folgt vor

**1.** Klicken Sie auf "Aktivieren".

Es erscheinen die Felder zur Vergabe des admin Kennworts.

- **2.** Geben Sie ein Passwort für admin ein
- **3.** Geben Sie dasselbe Passwort erneut ein.
- 4. Klicken Sie auf "Speichern".

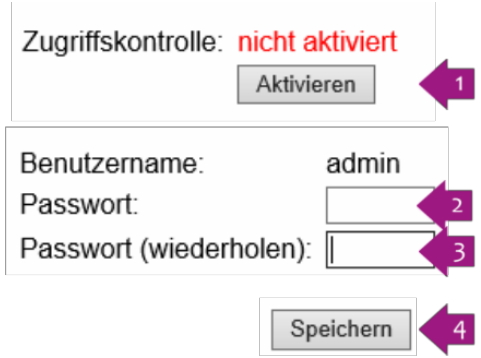

Sie werden nun von Ihrem Browser direkt zur Eingabe des gerade von Ihnen vergebenen Passworts aufgefordert.

Tragen Sie also als Benutzername admin und das Passwort ein.

Wenn Sie die Zugriffskontrolle fertig eingerichtet haben, geht es über einen Klick auf "Fertig" zum letzten Schritt.

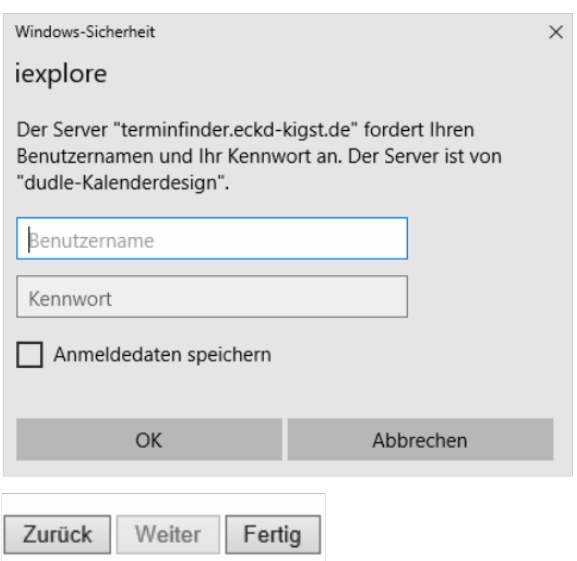

## <span id="page-9-0"></span>**3.4 Teilnehmer informieren**

Die Umfrage ist nun vollständig erstellt, es müssen nur noch die Teilnehmer über die Adresse der Umfrage informiert werden.

Dazu bietet Ihnen der Terminfinder verschiedene Möglichkeiten.

- **1.** Markieren Sie die Adresse, kopieren Sie sie und fügen Sie sie z.B. in eine E-Mail oder ein Word Dokument ein. oder
- 2. Klicken Sie auf den Link "Diese URL per E-Mail verschicken...". Es öffnet sich automatisch eine neue E-Mail, in der die Adresse bereits enthalten ist. Oder:
- **3.** Durch einen Klick auf den Link können Sie die Umfrage selbst aufrufen.

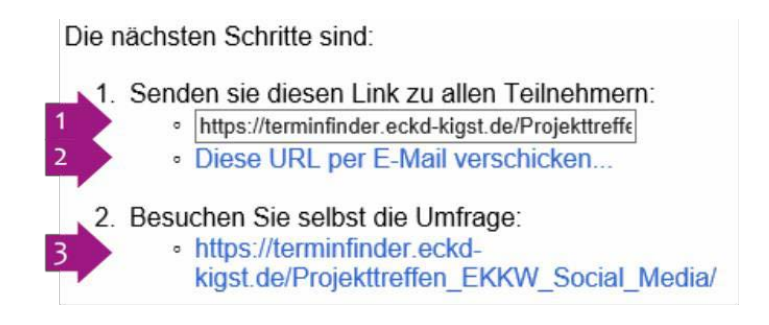

# <span id="page-9-1"></span>**3.5 Umfrage nachträglich verändern**

Die Umfrage lässt sich jederzeit verändern. Dazu klicken Sie oben in der Menüleiste auf den gewünschten Punkt:

Terminfinder | Umfrage | Versionen Spalten bearbeiten | Teilnehmer einladen | Zugriffskontrolle | Übersicht | Umfrage löschen |

Copyright:

Die hier enthaltenen Angaben und Daten können ohne vorherige Ankündigung geändert werden.

Die in den Beispielen verwendeten Namen und Daten sind frei erfunden, soweit nichts Anderes angegeben ist.

Ohne ausdrückliche schriftliche Erlaubnis der ECKD GmbH darf kein Teil dieser Unterlagen für irgendwelche Zwecke vervielfältigt oder übertragen werden, unabhängig davon, auf welche Art und Weise oder mit welchen Mitteln, elektronisch oder mechanisch dies geschieht.

Sämtliche erwähnten Kennzeichen stehen ausschließlich den jeweiligen

Inhabern zu. Alle Rechte vorbehalten.

© 2023

ECKD GmbH Wilhelmshöher Allee 256 34119 Kassel

[www.eckd.de](http://www.eckd.de/)

Die ECKD GmbH steht mit viel Erfahrung für die sichere und zuverlässige Bereitstellung von IT-Lösungen sowie für maßgeschneiderte Dienstleistungen im und für den kirchlichen Markt. Durch ihre Fokussierung auf die Bedarfe und Wünsche der Kundinnen und Kunden sowie ein umfangreiches Portfolio an Lösungen und Dienstleistungen, zählen sie mittlerweile zu den wichtigsten IT-Dienstleistern der evangelischen und katholischen Kirche, von Diakonie und Caritas sowie Trägern sozialer Einrichtungen.

Das Produktportfolio reicht von der Aufnahme der Anforderung über die Beratung und Konzeption einer passenden Lösung bis hin zur anschließenden Betreuung der Anwendung.

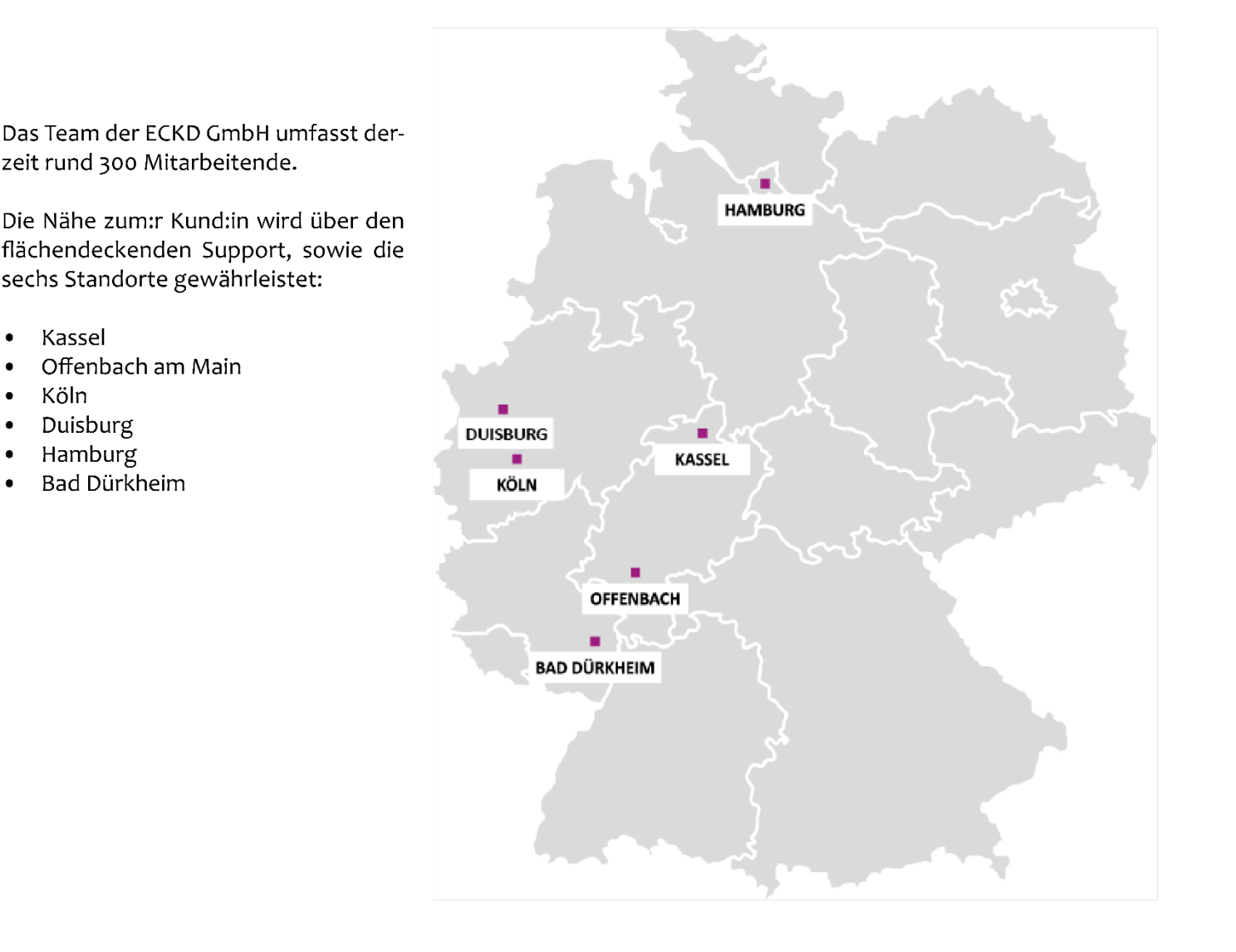

Für weitere Informationen oder Rückfragen wenden Sie sich bitte an:

**ECKD GmbH** Wilhelmshöher Allee 256 34119 Kassel Telefon +49 561 40044-0

www.eckd.de

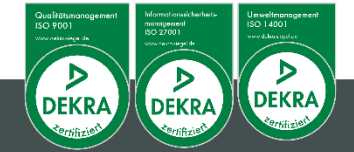